**Multi-Factor Authentication (MFA)** is a method of authentication in which a user is granted access to UDPaaS only after successfully entering verification code.

## **How to login with Multi-Factor Authentication:**

- 1. Login to VHA Grants using your email and password.
- 2. An Multi-Factor Authentication (MFA) page will be displayed. Below is a sample:

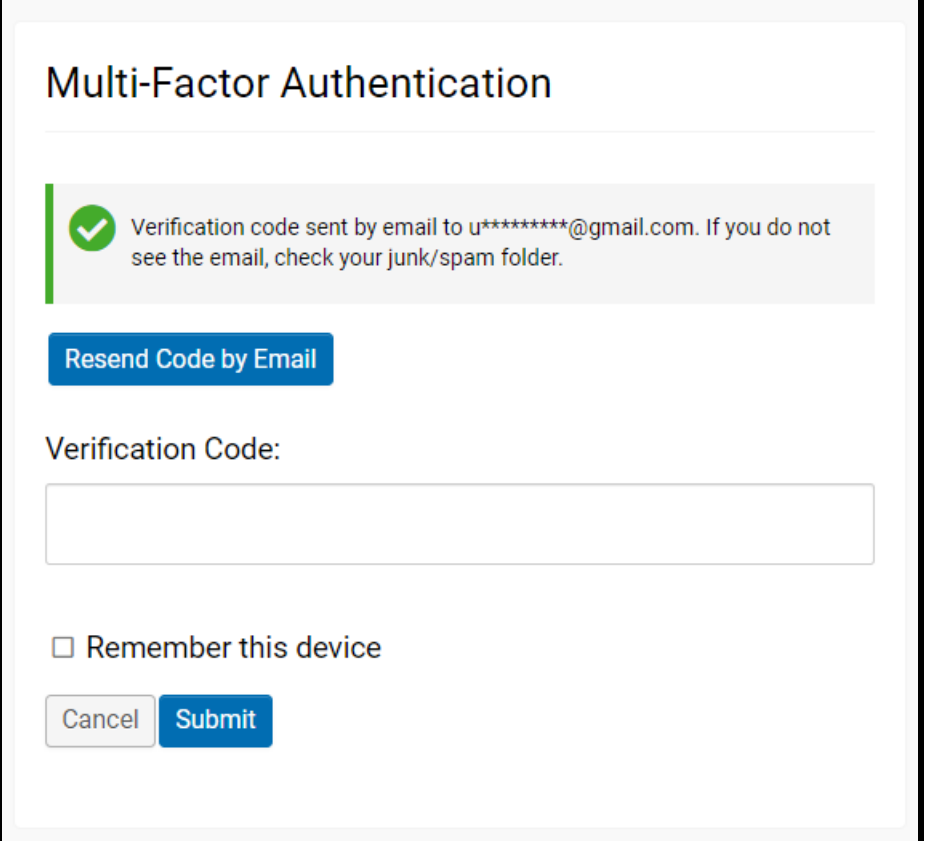

3. An email will be sent with numeric verification code. Below is a sample email with verification code:

From: VHA Grants <noreply@udpaas.com> Date: Mon, 22 Jan 2024 at 23:46 Subject: Temporary Verification Code To: <udpaastech@gmail.com>

Your temporary verification code is 935719.

- 4. Enter the emailed verification code in the Multi-Factor Authentication page (see screenshot from step 2).
- 5. Click the "**Remember this device**" checkbox if you would like the system to remember your device. Checking this box will let you log in UDPaaS without asking for Multi-Factor Authentication code for 30 days. If the box is unchecked, you will be asked for Multi-Factor Authentication code the next time you login.
- 6. Click **Submit**.

For technical questions or issues, please contact any of the following VHA Programs for further assistance:

- SSVF@va.gov
- GPDgrants@va.gov
- VASSGFoxGrants@va.gov
- LSVGrants@va.gov